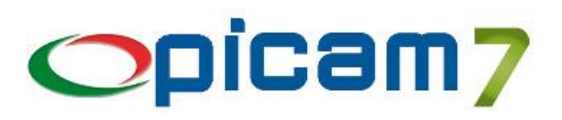

# **Tessera Sanitaria Modulo per la gestione del Progetto Tessera Sanitaria – 730 Precompilato**

L'articolo 3 comma 3 del D.Lgs 175/2014 prevede che le strutture sanitarie e gli iscritti all'albo dei medici chirurghi e degli odontoiatri, debbano trasmettere al Sistema Tessera Sanitaria le spese sanitarie sostenute dai cittadini ai fini del 730 precompilato, secondo le modalità definite dal decreto 31 luglio 2015 del MEF e dal provvedimento dell'Agenzia delle Entrate.

Il modulo Tessera Sanitaria consente di predisporre i dati da trasmettere al Sistema Tessera Sanitaria, effettuarne l'invio e controllarne l'esito.

Nel dettaglio, viene generato un file nel formato XML contenente i dati delle fatture e, dopo essere stato compresso, viene inviato e, se la comunicazione è avvenuta senza errori, occorre successivamente verificare la corretta acquisizione dei dati trasmessi, tramite l'apposita ricevuta rilasciata dal Sistema Tessera Sanitaria.

Il modulo prevede l'elaborazione delle Fatture di Vendita inserite nel menu VENDITE / ACQUISTI (compreso lo storico) oppure inserite tramite Registrazione Prima Nota.

Per il corretto utilizzo del Modulo occorre eseguire le seguenti procedure:

- inserire il Codice di Attivazione del Modulo Tessera Sanitaria;
- inserire i dati che verranno utilizzati per generare ed inviare il file al Sistema Tessera Sanitaria, tramite la scelta Configurazione Progetto Tessera Sanitaria;
- inserire le impostazioni che verranno utilizzate per l'invio del file al Sistema Tessera Sanitaria, Tramite la scelta Configurazione Web Services;
- in caso di elaborazione delle Fatture di Vendita inserite nel menu VENDITE / ACQUISTI, modificare i Gruppi Merceologici di Vendita inserendo le Tipologie di Spesa necessarie per la suddivisione delle fatture da inviare;
- tramite la procedura Gestione Dati Progetto Tessera Sanitaria inserire i dati di un nuovo invio, prelevando dagli archivi di Picam le fatture da includere (i dati dei documenti possono essere comunque gestiti manualmente);
- tramite la procedura Invio Dati Progetto Tessera Sanitaria, effettuare l'invio del file contenente i dati inseriti al punto precedente; l'invio viene automaticamente abbinato ad un Numero di Protocollo;
- nel caso in cui l'invio sia stato effettuato senza errori, occorre successivamente verificare, tramite la procedura Gestione Dati Progetto Tessera Sanitaria, la corretta acquisizione dei dati trasmessi e scaricare la ricevuta rilasciata dal Sistema Tessera Sanitaria;
- nel caso in cui alcuni documenti non siano stati acquisiti a causa di errori nei dati, tramite la procedura Gestione Dati Progetto Tessera Sanitaria, occorre creare i dati di un nuovo invio (prelevando i dati da trasmettere dai documenti che hanno presentato errori) e, dopo averli opportunamente corretti, procedere ad un nuovo invio e alla relativa verifica.

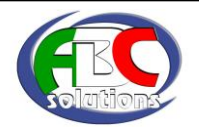

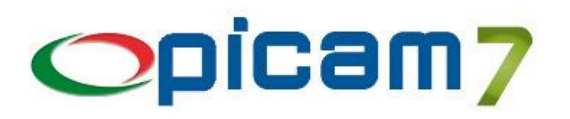

# **1. TIPOLOGIE DI SPESA (PRESTAZIONE SANITARIA)**

Il Decreto prevede che per ogni fattura emessa, a seguito della presentazione da parte dell'assistito della Tessera Sanitaria, devono essere inviate le informazioni relative al documento con l'indicazione riguardante la tipologia di prestazione sanitaria.

La Tipologia di Spesa può essere inserita / gestita manualmente tramite la procedura Gestione Dati Progetto Tessera Sanitaria, oppure, in caso di l'elaborazione delle Fatture di Vendita inserite nel menu VENDITE / ACQUISTI, è possibile predefinire le tipologie abbinandole ai Gruppi Merceologici indicati nella fattura di vendita (o in Anagrafica Articoli).

Le fatture a cui non è abbinata alcuna Tipologia di Spesa saranno escluse dall'invio.

Le Tipologia di Spesa per le Farmacie sono:

- Ticket (Quota fissa e/o differenza con generico);
- Acquisto o affitto di protesi sanitarie;
- Acquisto di medicinali:
- Spese riguardanti l'acquisto o l'affitto di dispositivi medici CE (ad esempio apparecchio per aerosol o per la misurazione della pressione sanguigna);
- Altre spese sanitarie detraibili (es. test per glicemia, colesterolo e trigliceridi, misurazione con modalità non invasiva della pressione arteriosa ecc);
- Altre spese sanitarie sostenute dagli assistiti, non comprese nell'elenco precedente.
- Le Tipologia di Spesa per le Farmacie sono:

Le Tipologia di Spesa per le Strutture Sanitarie sono:

- Ticket (Franchigia e/o Quota fissa, Pronto soccorso e Accesso diretto);
- Spese prestazioni assistenza specialistica ambulatoriale esclusi interventi di chirurgia estetica;
- Visita medica generica e specialistica o prestazioni diagnostiche e strumentali;
- Analisi, indagini radioscopiche, ricerche e applicazioni;
- Intervento di chirurgia estetica ambulatoriale o ospedaliero;
- Protesica e integrativa (extra farmacia e strutture accreditate);
- Prestazioni chirurgiche, esclusi gli interventi di chirurgia estetica deturpanti;
- Ricoveri collegati a una operazione chirurgica o a degenze, al netto delle spese relative ai comfort;
- Spese prestazioni assistenza specialistica ambulatoriale esclusi interventi di chirurgia estetica;
- Visita medica generica e specialistica o prestazioni diagnostiche e strumentali;
- Cure termali, previa prescrizione medica;
- Altre spese sostenute dagli assistiti, non comprese nell'elenco precedente.

Le Tipologia di Spesa per i Medici Chirurghi e Odontoiatri sono:

- Spese per prestazioni di assistenza specialistica ambulatoriale esclusi gli interventi di chirurgia estetica;
- Visite mediche generiche e specialistiche o prestazioni diagnostiche e strumentali;
- Prestazioni chirurgiche ad esclusione della chirurgia estetica;
- Interventi di chirurgia estetica ambulatoriali o ospedalieri;
- Certificazioni mediche;
- Altre spese sostenute dagli assistiti, non comprese nell'elenco precedente.

# **2. CODICE DI ATTIVAZIONE**

Per utilizzare questo Modulo occorre immettere nell'archivio Codice di Attivazione il codice e la data di scadenza del modulo Tessera Sanitaria forniti da ABC SOLUTIONS.

Se viene inserito il codice di attivazione *DEMO*, si potrà utilizzare il modulo in versione dimostrativa: sarà possibile gestire al massimo 10 file da inviare e per ognuno un massimo di 10 documenti.

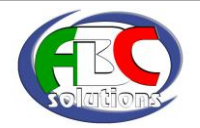

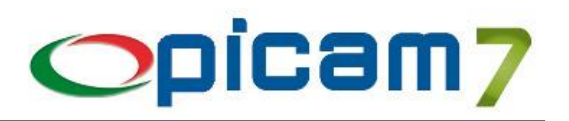

### **3. CONFIGURAZIONE PROGETTO TESSERA SANITARIA**

Tramite la scelta CONFIGURAZIONE PROGETTO TESSERA SANITARIA, presente nel menu VENDITE / ACQUISTI PROGETTO TESSERA SANITARIA, è possibile predefinire i dati che verranno utilizzati per generare ed inviare il file al Sistema Tessera Sanitaria.

Occorre indicare se chi è emette i documenti è una Farmacia, una Struttura Sanitaria o un iscritto all'albo dei Medici chirurghi e degli Odontoiatri.

In caso di Farmacia o Struttura Sanitaria occorre indicare il relativo Codice, composto da Codice Regione, Codice ASL e Codice della Struttura / Farmacia; occorre inoltre indicare il Codice Fiscale del soggetto indicato come Titolare / Direttore della Struttura / Farmacia o responsabile all'invio dei dati al Sistema Tessera Sanitaria. In caso di Medico Chirurgo / Odontoiatra, occorre indicare il relativo Codice Fiscale.

#### **INTERMEDIARI**

E' previsto l'invio dei dati da parte di un soggetto registrato al Servizio Entratel in qualità di intermediario.

In particolare il soggetto Entratel accede con le proprie credenziali se persona fisica, altrimenti è il soggetto incaricato ad operare per suo conto ad accedere con le proprie credenziali sempre rilasciate dall'Agenzia delle Entrate.

Se l'invio viene effettuato da un intermediario che ha ricevuto delega dal medico per l'invio dei dati di spesa sanitaria occorre selezionare il relativo campo ed inserire il proprio Codice Fiscale e la Sede Telematica nel formato: **"codice fiscale"-"sede telematica"**.

Nelle procedure di invio dei dati occorre indicare il Pincode che si ricava dal Pincode presente nella terza sezione della busta consegnata dall'Agenzia delle Entrate all'atto dell'abilitazione al servizio Entratel, considerandone solamente i primi otto caratteri corrispondenti alle posizioni dispari.

### **4. GRUPPI MERCEOLOGICI**

Il Decreto prevede che per ogni fattura emessa, a seguito della presentazione da parte dell'assistito della Tessera Sanitaria, devono essere inviate le informazioni relative al documento con l'indicazione riguardante la tipologia di prestazione sanitaria.

La Tipologia di Spesa può essere inserita / gestita manualmente tramite la procedura Gestione Dati Progetto Tessera Sanitaria, oppure, in caso di elaborazione delle Fatture di Vendita inserite nel menu VENDITE / ACQUISTI, è possibile predefinire le tipologie abbinandole ai Gruppi Merceologici indicati nella fattura di vendita (o in Anagrafica Articoli). Le fatture a cui non è abbinata alcuna Tipologia di Spesa saranno escluse dall'invio.

# **5. CONFIGURAZIONE WEB SERVICES**

Tramite la scelta CONFIGURAZIONE WEB SERVICES, presente nel menu UTILITA', è possibile definire le impostazioni che verranno utilizzate per l'invio del file al Sistema Tessera Sanitaria.

Occorre inserire 4 record per configurare i servizi resi disponibili dal Sistema Tessera Sanitaria.

#### **Codice / Descrizione WS**

Immettere un codice ed una descrizione che si vogliono assegnare al Web Service.

#### **System Key**

In ognuno dei 4 Web Services che verranno creati occorre selezionare il corrispondente servizio richiesto:

- TS730 Invio Spese Sanitarie,
- TS730 Esito Invio Spese,
- TS730 Dettaglio Errori CSV,
- TS730 Ricevute PDF.

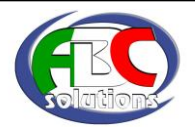

### **Tessera Sanitaria**

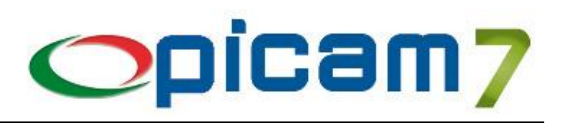

#### **Produzione / Test**

Selezionare Produzione per indicare che non si tratta di un Web Service di test.

#### **Configurazione Attiva**

Selezionare Sì per indicare che il Web Service per il particolare servizio richiesto (System Key) è attivo.

#### **End Point**

Indicare l'indirizzo del Web Service. Il Sistema Tessera Sanitaria rende disponibili i seguenti End Point, a seconda di chi effettua l'invio dei dati e del tipo di servizio richiesto (System Key):

Farmacie / Strutture Sanitarie / Medici Chirurghi e Odontoiatri:

- TS730 Invio Spese Sanitarie:
- https://invioSS730p.sanita.finanze.it/InvioTelematicoSS730pMtomWeb/InvioTelematicoSS730pMtomPort - TS730 – Ricevute PDF:
- https://invioSS730p.sanita.finanze.it/Ricevute730ServiceWeb/ricevutePdf
- TS730 Dettaglio Errori CSV:
- https://invioSS730p.sanita.finanze.it/EsitoStatoInviiWEB/DettaglioErrori730Service - TS730 – Esito Invio Spese:
- https://invioSS730p.sanita.finanze.it/EsitoStatoInviiWEB/EsitoInvioDatiSpesa730Service

#### Intermediari:

- TS730 Invio Spese Sanitarie:
- https://invioSS730p.sanita.finanze.it/entrate/InvioTelematicoSS730pMtomWeb/InvioTelematicoSS730pMtomPort - TS730 – Ricevute PDF:
- https://invioSS730p.sanita.finanze.it/entrate/Ricevute730ServiceWeb/ricevutePdf - TS730 – Dettaglio Errori CSV:
- https://invioSS730p.sanita.finanze.it/entrate/EsitoStatoInviiWEB/DettaglioErrori730Service - TS730 – Esito Invio Spese:
	- https://invioSS730p.sanita.finanze.it/entrate/EsitoStatoInviiWEB/EsitoInvioDatiSpesa730Service

#### **WSDL**

Lasciare vuoto.

**WS Binding** Selezionare "BASIC http Binding".

**Security Mode**

Selezionare "HTTPS".

#### **Message Encoding**

Selezionare "Mtom".

#### **Validazione dei Certificati Lato Client**

Selezionare l'opzione "Forza la comunicazione fra Client e Server".

#### **Client Authentication → Username / Password**

Cliccare su "Inserisci / Modifica" ed inserire Utente (User) e Password (Nuova Password e Conferma Password) rilasciati dal Sistema Tessera Sanitaria.

Se si tratta di un Intermediario delegato, occorre immettere le proprie credenziali Entratel.

#### **Client Authentication Aggiungi l'action name al SOAP Contract Authentication** Non selezionare questa opzione.

#### **Client Authentication → Soap Headers**

Selezionare le tre opzioni "Aggiungi Tag".

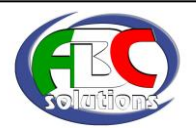

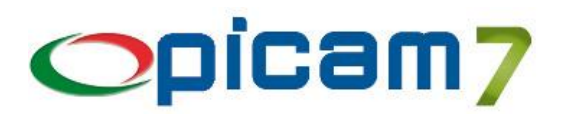

# **6. GESTIONE DATI PROGETTO TESSERA SANITARIA**

Tramite la scelta GESTIONE DATI PROGETTO TESSERA SANITARIA, presente nel menu VENDITE / ACQUISTI → PROGETTO TESSERA SANITARIA, è possibile gestire i dati dei documenti che verranno utilizzati per l'invio del file al Sistema Tessera Sanitaria.

Ogni invio è identificato da una Data di Invio e da un Numero Progressivo Invio determinato in modo automatico.

La sezione Dati Invio viene aggiornata in modo automatico dalla procedura Invio Dati Progetto Tessera Sanitaria, nel momento in cui si effettua l'invio del file.

Il campo Dati Inviati viene impostato a Sì nel caso in cui i dati siano già stati inviati; in questo caso e se l'invio è corretto (Codice Esito = "000") non sarà più possibile inviarli.

Il campo Codice Esito identifica un eventuale errore in fase di invio mentre se vale "000" indica un invio corretto. La procedura di invio del file, in base alla risposta del Sistema Tessera Sanitaria, aggiorna anche i dati relativi a N° Protocollo, Data Ricezione, Codice Esito, Descrizione Errore.

Il pulsante "Elenco per N° Protocollo" consente di visualizzare i dati di invio ordinati per N° Protocollo.

Il pulsante "Visualizza File XML" consente di aprire il file XML generato dalla procedura di invio.

Il pulsante "Verifica Esisto" consente di verificare la corretta acquisizione dei dati trasmessi e, per ogni documento inviato, nella pagina Elenco Documenti aggiorna i seguenti dati: Esito Invio, Codice Errore e Descrizione Errore. Nel caso in cui venga nuovamente inviato un documento che in precedenza aveva generato un errore, se la verifica dà esito positivo, nei dati del documento del precedente invio vengono memorizzati anche i dati relativi all'invio corretto (N° Protocollo invio corretto, Data invio corretto, N° Progressivo invio corretto). Il documento, inoltre, non sarà più presente nell'elenco dei documenti con errori di invio.

Il pulsante "Ricevuta PDF" consente di scaricare il file PDF relativo alla ricevuta dell'invio.

N.B.: tutti i file inviati e scaricati dal Sistema Tessera Sanitaria si trovano nella cartella:

ARC\COM\TESSERA-SANITARIA\

e sono individuati dal Numero di Protocollo (file degli errori) oppure da "anno invio-mese invio-giorno invio-numero progressivo invio" (file XML, file ricevuta).

Nella pagina "Elenco Documenti" si possono gestire i documenti che saranno oggetto di invio. Per ogni documento sono presenti i seguenti campi:

- Tipo Documento: indica il tipo di documento (Fattura / Nota di Accredito); in caso di Nota di Accredito il campo Tipo Operazione verrà impostato a Rimborso e sarà obbligatorio inserire i campi Rimborso (Registro, N° e Data Fattura), per indicare quale documento è stato oggetto di rimborso.
- Registro / N° Documento / Data Documento: dati identificativi del documento.
- Data Pagamento: indicare la data in cui è stato effettuato il pagamento.
- Tipo Operazione: indicare se il documento deve essere oggetto di Inserimento, Variazione o Cancellazione nel Sistema Tessera Sanitaria; in caso di Nota di Accredito occorre indicare Rimborso e sarà obbligatorio inserire i campi Rimborso (Registro, N° e Data Fattura), per indicare quale documento è stato oggetto di rimborso.

N.B.: Nel caso in cui si debba variare una Nota di Accredito (Rimborso) occorre prima cancellarla (Tipo Operazione = Cancellazione) e poi reinserirla (Tipo Operazione = Inserimento).

- Codice Cliente / Codice Fiscale / Nominativo Cliente: dati del cliente del documento; per l'invio del documento è obbligatorio il Codice Fiscale.
- Rimborso: Registro / Nº Documento / Data Documento: dati identificativi del documento oggetto di rimborso (richiesti solo in caso di Tipo Operazione impostato a Rimborso).
- **Tipologia Spesa**: indica la Tipologia di prestazione sanitaria. In caso di elaborazione delle Fatture di Vendita inserite nel menu VENDITE / ACQUISTI, è possibile predefinire le tipologie abbinandole ai Gruppi Merceologici indicati nella fattura (o in Anagrafica Articoli). Con il tasto F9 è possibile visualizzare / modificare il dettaglio delle operazioni del documento suddivise per Tipologia di Spesa.

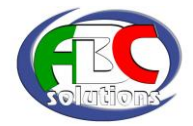

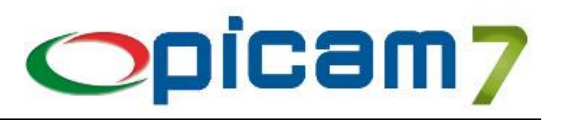

Se il documento prevede una sola Tipologia di Spesa è possibile inserirla direttamente nel relativo campo dell'elenco documenti (piuttosto che inserirla nella finestra relativo al Dettaglio delle Operazioni).

Se il documento prevede più Tipologie di Spesa, dovranno essere gestite nel Dettaglio delle Operazioni e il campo Tipologia Spesa dell'elenco documenti sarà impostato con il valore "….".

N.B.: Le fatture senza Tipologia di Spesa non verranno inviate.

- Importo Spesa: indica l'importo pagato; in caso di elaborazione delle Fatture di Vendita inserite nel menu VENDITE / ACQUISTI viene impostato con il Netto a Pagare; in caso di elaborazione delle Fatture di Vendita inserite tramite Registrazione Prima Nota viene impostato con il Totale Documento.
- In caso di Fatture con più Tipologie di Spesa, l'importo di ognuna sarà determinato come la somma degli importi dei relativi righi del documento; nel caso in cui la somma degli importi di tutte le Tipologie di Spesa sia diverso dal Netto a Pagare della Fattura, la differenza verrà considerata nella prima Tipologia di Spesa.
- Esito Invio / Codice Errore / Descrizione Errore: questi campi vengono compilati in automatico nel momento in cui la procedura di Verifica Esito restituisce lo stato dei documenti trasmessi al Sistema Tessera Sanitaria.
- N° Protocollo invio corretto / Data invio corretto / N° Progressivo invio corretto: questi campi vengono compilati in automatico nel momento in cui la procedura di Verifica Esito conferma la corretta acquisizione di un documento precedentemente inviato con esito negativo.

Con "<F6> = Visualizza Documento" viene aperta la procedura di Variazione Fatture di Vendita.

Con il pulsante "Imposta Tipo Spesa" è possibile selezionare una Tipologia di Spesa da associare a tutti i documenti in elenco.

Con il pulsante "Leggi Documenti" è possibile importare di dati dei documenti da inviare dagli archivi di Picam. Viene visualizzata una finestra in cui indicare:

- Periodo: selezionare il range di date entro cui considerare i documenti da elaborare;
- Tipo di Importazione Fatture: indicare se si vogliono "Aggiungere nuovi Documenti" (vengono aggiunti in elenco i documenti elaborati ma quelli già presenti in elenco non vengono considerati), "Aggiornare tutti i Documenti" (vengono aggiunti in elenco i documenti elaborati e quelli già presenti in elenco vengono eventualmente aggiornati), "Cancellare tutti i Documenti" (vengono cancellati tutti i documenti in elenco, poi vengono aggiunti i documenti elaborati).
- Elaborare le Fatture di Vendita da: è possibile indicare se deve essere effettuata l'elaborazione delle Fatture di Vendita inserite nel menu VENDITE / ACQUISTI (compreso lo storico) oppure inserite tramite Registrazione Prima Nota.
- Elaborare anche le Fatture in Storico: in caso di elaborazione delle Fatture di Vendita inserite nel menu VENDITE / ACQUISTI è possibile indicare se devono essere considerate anche le fatture già a storico.
- Elaborare i Gruppi Merceologici degli Acquisti: in caso di elaborazione delle Fatture di Vendita inserite nel menu VENDITE / ACQUISTI, è possibile impostare in automatico la/e Tipologia/e di Spesa del documento, abbinando una particolare Tipologia ai Gruppi Merceologici di Vendita. Questa opzione consente di indicare se per determinare la Tipologia di Spesa deve essere utilizzato il Gruppo Merceologico che è stato memorizzato nella Fattura di Vendita, oppure se si vuole utilizzare quello indicato in Anagrafica Articoli (nel caso in cui sia stato modificato successivamente all'emissione della fattura).

Con il pulsante "Elenco Errori Invio" è possibile visualizzare tutti i documenti per i quali sì è verificato un errore in precedenti invii. Nella finestra con l'elenco degli errori è presente il pulsante "Inserisci Documenti in Invio" che consente di inserire nell'elenco dei documenti da inviare quelli che hanno generato un errore.

Se il Codice Errore identifica un errore, il documento non è stato accettato dal sistema, per cui dovrà essere inviato nuovamente con Tipo Operazione impostato a Inserimento; se il Codice Errore non identifica un errore ma una segnalazione (warning), il documento è stato accettato dal sistema, per cui dovrà essere inviato nuovamente (dopo le opportune correzioni) con Tipo Operazione impostato a Variazione.

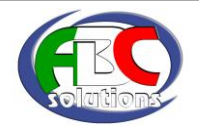

### **Tessera Sanitaria**

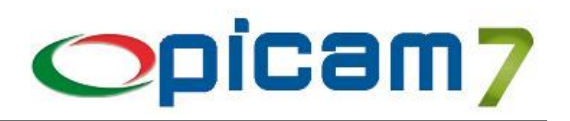

# **7. INVIO DATI PROGETTO TESSERA SANITARIA**

Tramite la scelta INVIO DATI PROGETTO TESSERA SANITARIA, presente nel menu VENDITE / ACQUISTI → PROGETTO TESSERA SANITARIA, è possibile inviare il file con i dati dei documenti al Sistema Tessera Sanitaria.

Prima di effettuare l'invio occorre aver preventivamente configurato i Web Services del Sistema Tessera Sanitaria tramite la procedura Configurazione Web Services.

Per effettuare l'invio occorre selezionare i dati da inviare indicando la Data Invio e il N° Progressivo Invio (indicati in Gestione Dati Progetto Tessera Sanitaria) o effettuando la selezione tramite il pulsante "Elenco Dati per Invio".

Nella sezione Dati Invio vengono proposti i dati indicati nella procedura Gestione Dati Progetto Tessera Sanitaria. In questa sezione occorre inserire il PINCODE necessario per l'accesso al Sistema Tessera Sanitaria. Per gli intermediari, il PINCODE si ricava dal Pincode presente nella terza sezione della busta consegnata dall'Agenzia delle Entrate all'atto dell'abilitazione al servizio Entratel, considerandone solamente i primi otto caratteri corrispondenti alle posizioni dispari.

Quando si conferma l'elaborazione viene creato un file XML contenente i documenti inseriti nell'invio (solo se una Tipologia di Spesa) ed inviato al Sistema Tessera Sanitaria.

Se l'invio non genera errori viene aggiornata la sezione Dati Invio in Gestione Dati Progetto Tessera Sanitaria.

Il campo Dati Inviati viene impostato a Sì e, se l'invio è corretto (Codice Esito = "000"), non sarà più possibile inviarli.

Il campo Codice Esito identifica un eventuale errore in fase di invio mentre se vale "000" indica un invio corretto. La procedura di invio del file, in base alla risposta del Sistema Tessera Sanitaria, aggiorna anche i dati relativi a N° Protocollo, Data Ricezione, Codice Esito, Descrizione Errore.

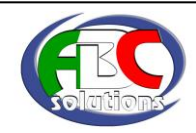